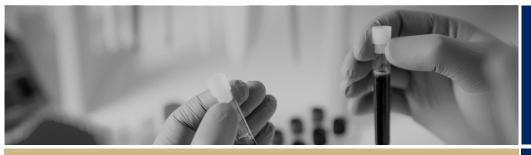

QUICK REFERENCE GUIDE

FOR ALL USERS

RÊGIS

Symbols

# Symbols

This guide provides information on the symbols and characters used in the REGIS. When first logging in to REGIS, you will have a top right menu navigation that represents broad key functions you will use.

## Top right menu navigation

All users will see the following icons at the top right menu navigation. This will be visible from all pages within REGIS.

| Q          | Click 'Log out' icon to log out<br>and close out of REGIS                                   |
|------------|---------------------------------------------------------------------------------------------|
| Projects   | Click 'Projects' to view all<br>projects or create a new project<br>under your user profile |
| Profile    | Click 'Profile' to view your user profile details                                           |
| 🛿 Help     | Click 'Help' to read help text for this page                                                |
| Dashboards | Click 'Dashboards' to manage<br>data                                                        |

If you are a Human Research Ethics Committee (HREC) Chair or Member, you will see some additional icons to those above. These will appear when you have ethics applications for your reviewed.

| 🛗 Meetings | Click 'Meetings' to view the<br>HREC meetings to which you<br>have been assigned            |
|------------|---------------------------------------------------------------------------------------------|
| ✓ Reviews  | Click 'Reviews' to action your<br>review of applications to which<br>you have been assigned |

Public Health Organisation Head of Department or Chief Executive.

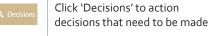

Another icon will appear if you are either a

### System navigation symbols

There are navigation symbols to help you progress through each page and section in application forms.

| Preview  | Click to 'Download and<br>Preview' the project.<br>The project downloads<br>as a . <i>zip</i> file to the<br>location as set on the<br>browser |
|----------|----------------------------------------------------------------------------------------------------|
| 🂾 Save   | Click to 'Save' at any<br>stage when completing<br>any section or<br>application in REGIS                                                      |
| → Next   | Click 'Right directional<br>arrow' to go to Next<br>page of the section or<br>application                                                      |
| Previous | Click 'Left directional<br>arrow' to go to Previous<br>page of the section or<br>application                                                   |

# General functionality

Below are general functions that are used throughout the system.

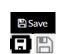

Click 'Save' at any time in each screen or page.

|   | <b>D</b> Reset    | Click 'Reset' to clear values in all fields on a page.                                                                                                    |
|---|-------------------|----------------------------------------------------------------------------------------------------|
|   | X Cancel          | Click 'Cancel' to cancel the<br>action being completed on the<br>page                                                                                                    |
|   | 6                 | Click 'Edit' allows the selected record available for changes                                                                                                    |
| 1 | <b>m</b>          | Click 'Delete' allows removal of<br>the selected record. CAUTION:<br>This action is <u>not reversible</u>                                                                                           |
|   | Show 10 v entries | This allows for setting of the<br>number of saved records to<br>display on one page                                                                                                    |
|   | Search            | Typing a phrase/word on the<br>Search box will quick search on<br>saved records                                                                                                    |
|   | (Provious 1 Nort) | If the number of records are<br>not able to display on one<br>page, the rest of the records<br>are viewable by navigating the<br>page numbers, or by clicking<br>on <i>Previous</i> and <i>Next</i> |
|   | 0                 | This 'information' icon appears<br>regularly throughout REGIS<br>with further instructions                                                                                                    |
|   | 🖺 Upload          | Click 'Upload' when you have<br>been asked to add new<br>documents to REGIS                                                                                                    |
|   | ¥fes No           | There will be questions that<br>will require you to choose a<br>'Yes/No' answer. A check mark<br>will appear when you click on<br>your selected choice                                              |

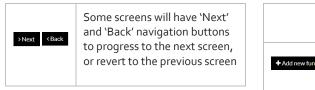

REGIS will prompt you if it detects that there are unsaved changes on the page when you are navigating to another page.

| Are you sure you want<br>This site says | to leave this page? |
|-----------------------------------------|---------------------|
| You have unsaved changes!               |                     |
| Leave this page                         | Stay on this page   |

- If you click 'Leave this page', you will discard the unsaved changes.
- Clicking 'Stay on this page' will allow you to check the page.

There are also general action functions that are used in specific sections of the system.

| LOG IN           |                                                                                         |
|------------------|-----------------------------------------------------------------------------------------|
| ●D Sign In       | Click 'Sign In' at the log in screen,<br>after completing your username<br>and password |
| ✓ Reset password | Click 'Reset password' when you have forgotten your password                            |

| PROFILE                |                                                                                                    |
|------------------------|----------------------------------------------------------------------------------------------------|
| + Add new address      | Click `+ Add new address' to<br>update your address details.<br>REGIS will allow more than one<br>address                                   |
| + Add new phone number | Click '+ Add new phone number'<br>to update your phone number.<br>You can have more than one and<br>choose your preferred contact<br>number |
| Add new email address  | Click `+ Add new email address'<br>to update your email address.<br>You can have more than one and<br>choose your preferred contact         |
| + Add new appointment  | Click `+ Add new appointment' to<br>add roles held in addition to your<br>current job position                                              |
| + Add new publication  | Click '+ Add new publication' to<br>update publications not in<br>ORCID. Otherwise, you may click                                           |
|                        |                                                                                                    |

lealth

|                   | a link underneath this icon to<br>import data from <u>ORCiD</u>                  |
|-------------------|----------------------------------------------------------------------------------|
| + Add new funding | Click `+ Add new funding' to<br>update your profile with funding<br>information. |

| + Add new employment | Click '+ Add new employment' to<br>update your profile with your<br>employment information                  |
|----------------------|----------------------------------------------------------------------------------------------------|
| + Add new education  | Click `+ Add new education' to<br>update your profile with your<br>education details                        |
| +Add new document    | Click `+ Add new document' to<br>update any documents relevant<br>to your profile                           |
| ≓Change username     | Under Profile, you can click<br>'Change username' to update the<br>username of an existing user<br>account  |
| Change password      | Under Profile, you may click<br>'Change password' to update<br>your password of an existing user<br>account |

IN PROJECT REGISTRATION

| IN PROJECT REGISTRATION |                                                                                                    |
|-------------------------|----------------------------------------------------------------------------------------------------|
| + New Project           | Click `+ New Project' to start<br>the process of registering a<br>project                                                                                              |
| <b>@ (</b> )            | These plus or minus icons will<br>allow you to add or remove<br>items in sections e.g. research<br>sites in different jurisdictions or<br>additional project documents |
| Invite to Register      | Click 'Invite to Register' to<br>invite members of your<br>research project team who are<br>not yet registered in REGIS                                                |
| <b>+</b> Add            | Click `+ Add' when you have<br>completed the email address<br>(username) of the person you<br>are inviting to register                                                 |
| 0                       | This green check mark icon will<br>appear against each section in<br>Project Registration, once it has<br>been completed                                               |
| Complete Registration   | Click 'Complete Registration'<br>when you have a green check<br>mark against all sections and<br>you are ready to finalise the<br>registration                         |

February 2018 © NSW Ministry of Health SHPN (OHMR) 180123

#### APPLICATIONS AND FORMS

 This question icon provides more information on the topic or question

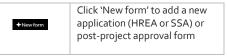

| REVIEW – for a Reviewer |                                                                                             |
|-------------------------|---------------------------------------------------------------------------------------------|
| Select all              | Click 'Select all' to select all items in the list provided                                 |
| Select none             | Click 'Select none' to unselect<br>all items in the list provided                           |
| 🛓 Download              | Click 'Download' to download<br>documents selected to the<br>location as set on the browser |
| ✓ Review application    | Click 'Review application' to<br>provide feedback on an<br>application                      |
| đ€ View review          | Click 'View review' after<br>successful submission of the<br>review to view all details     |
| Diswelload application  | Click 'Download application' to download the application                                    |

### Screen section identifiers

Every major section is represented by an icon and colour to help users identify between screens. It will appear at the top right of your screen with specific detailed elements underneath.

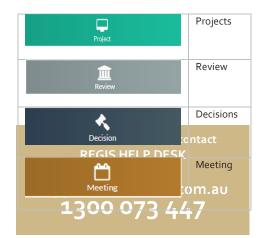

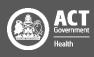